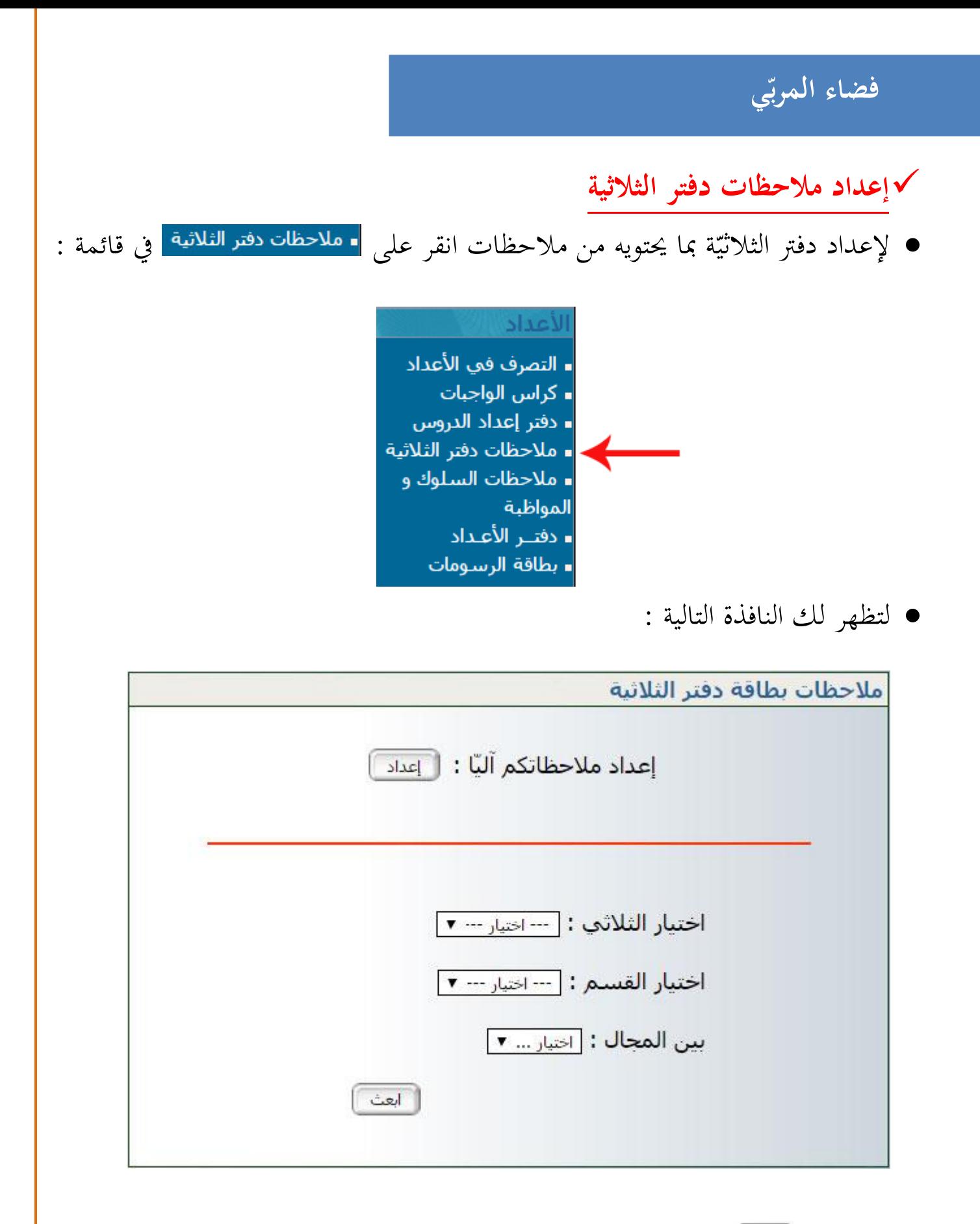

انقر على لتحصل على النافذة التالية :

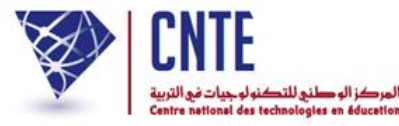

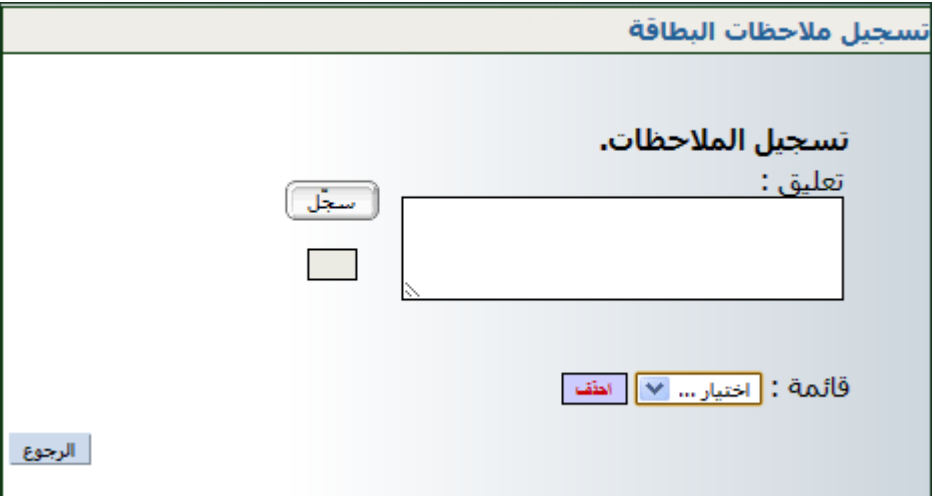

امألها مبا يناسب من مالحظات، مثال :

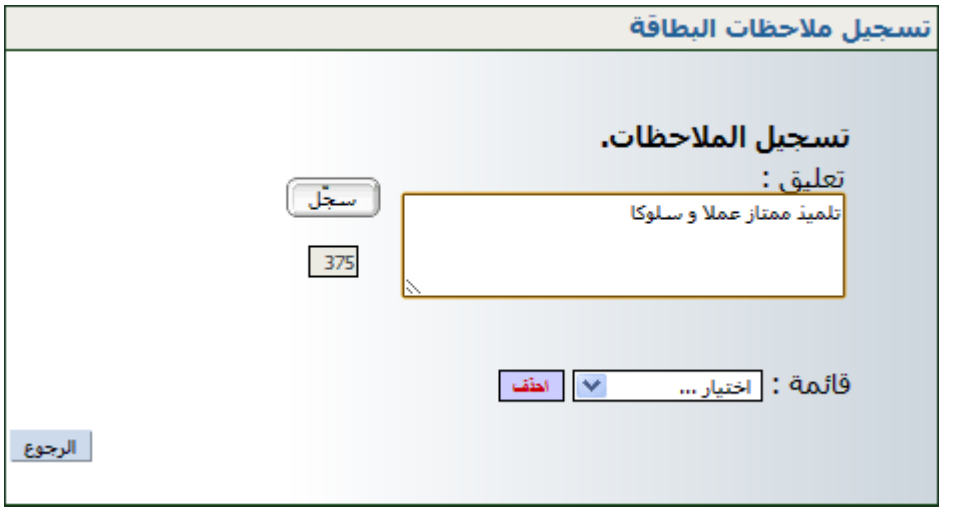

- انقر على الزر
- لاحظ أنّك كلّما سجلت ملاحظة ما، إلاّ وعدت آليا إلى تسجيل ملاحظة جديدة حتى تصبح لديك قائمة بكل ما تريد من مالحظات،
- لتتأكد من ذلك افتح قائمة الاختيار كما هو مبيّن في المثال التّالي والم  $\overline{a}$ شار إليه بالسهم األمحر :

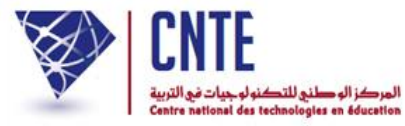

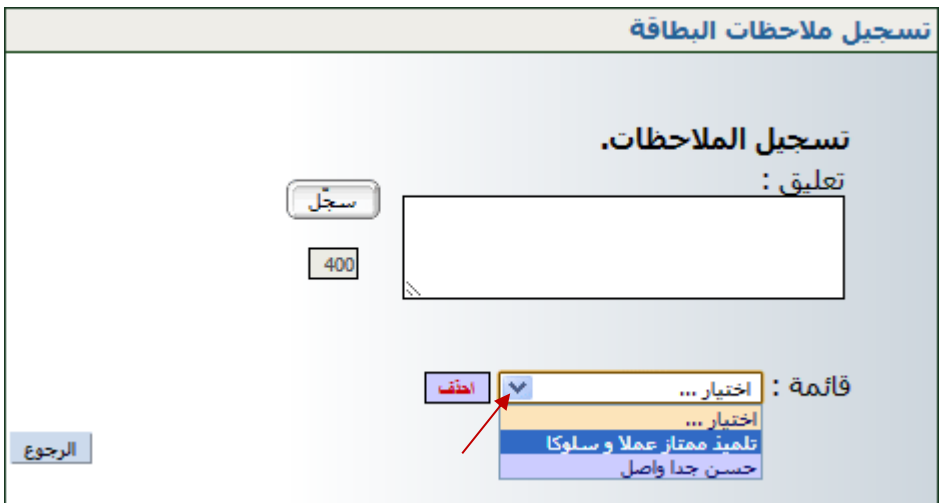

- إذا أردت حذف مالحظة مل تعد حباجة إليها ضمن قائمة اثمالحظات، انقر عليها مث اضغط على الطف
	- تأمل اثمثا حيث سنقوم حبذف مالحظة "حسن جدا واصل" :
		- قم بفتح قائمة االختيارات وانقر على اثمالحظة :

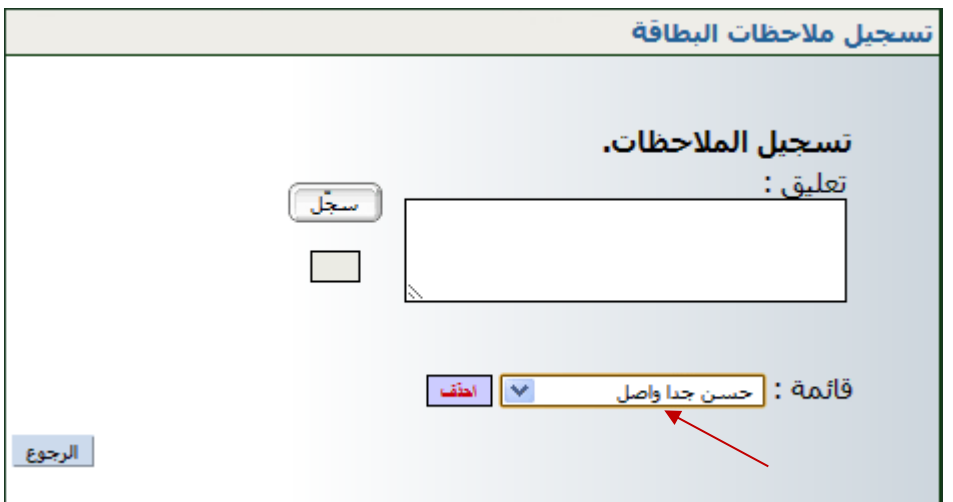

● انقر على للظ ، عُد وافتح قائمة اختياراتك للتأكد من حذفها كما يلي :

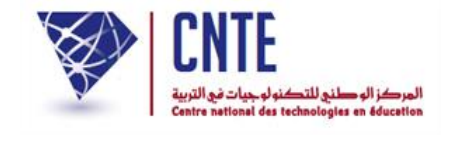

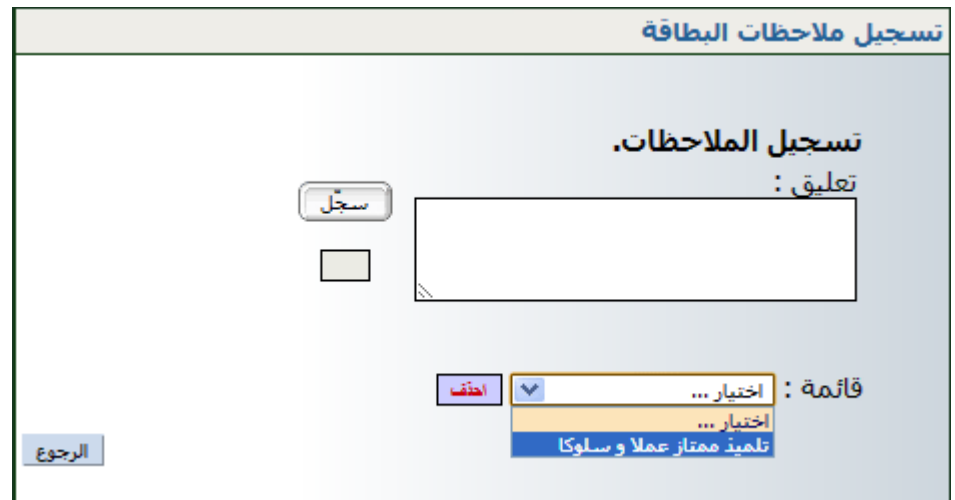

استمر يف كتابة ما تشاء من مالحظات كما يلي :

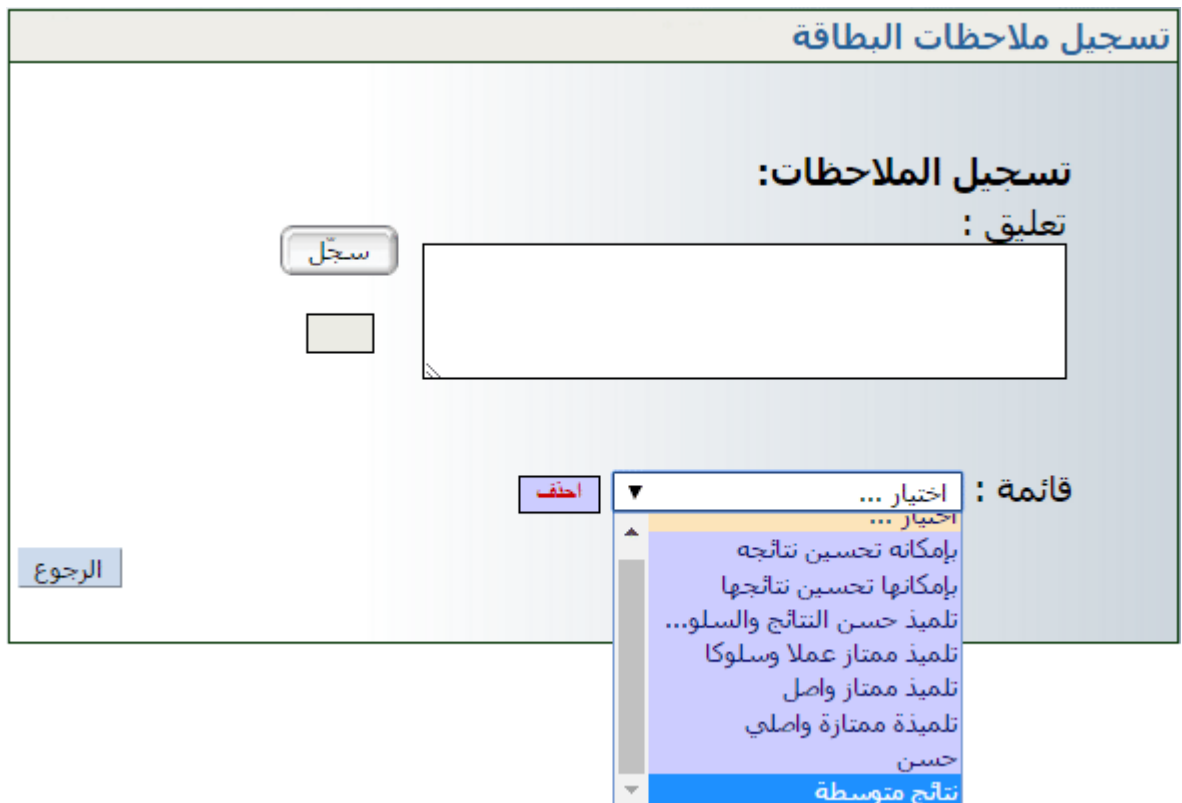

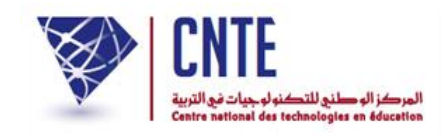

**تسجيل مالحظات دفتر الثالثية**

• بعد إتمام تسجيل الملاحظات، عُد الآن واضغط على الرابط <mark>- ملاحظات دفتر الثلاثية </mark> في

قائمة الأعداد لتبرز لك من جديد علبة الحوار التالية :

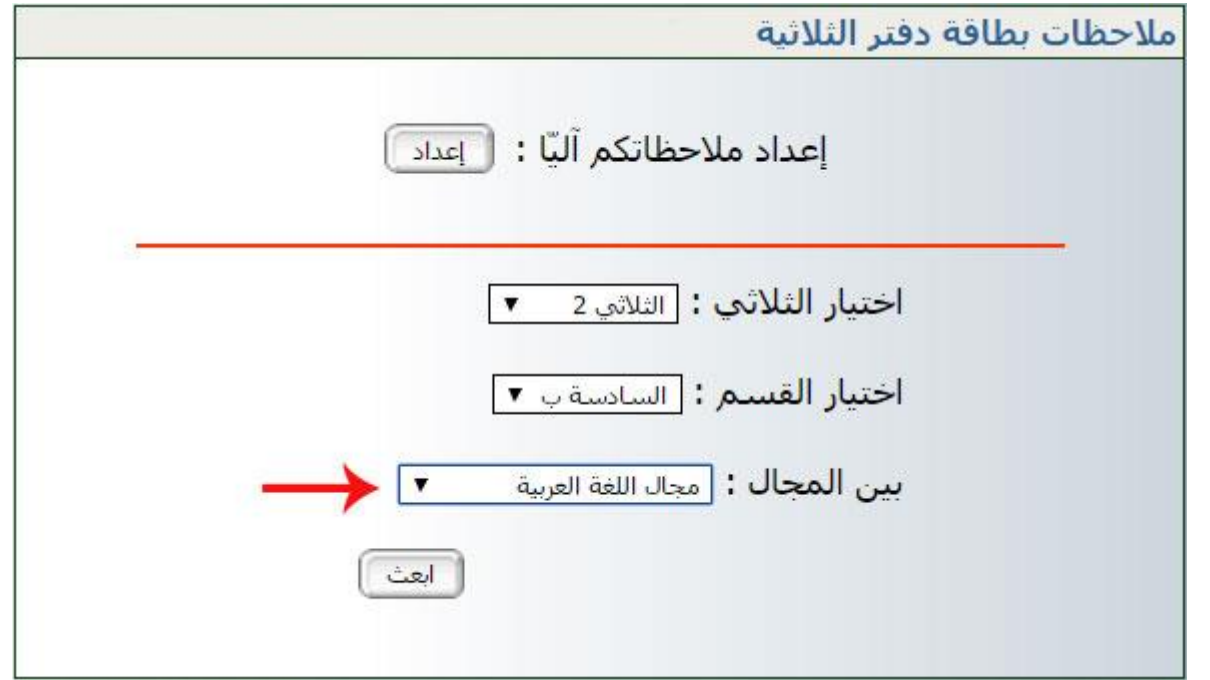

- حيث ستقوم باختيار الثلاثي والقسم والمحال كما هو مُبيّن في الصورة السابقة ب
	- ثمّ انقر على الزرّ
	- قد حتصل أحيانا على علبة احلوار التالية :

ملاحظات بطاقة دفتر الثلاثية / قسم السادسة ب مجال اللغة العربية

من 04/01/2016 إلى 27/03/2016

يجب عليك الإتصال بالإدارة حتّى تقوم بمعالجة الأعداد

● ذلك أنّه لا يمكن إدخال ملاحظة مجال لم يقع احتساب معدّله.

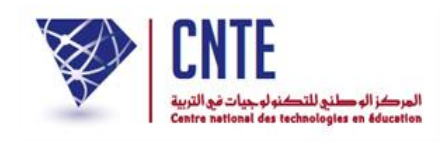

● وفي حال إتمام معالجة الأعداد من طرف مدير الفضاء، تظهر لك النافذة التالية :

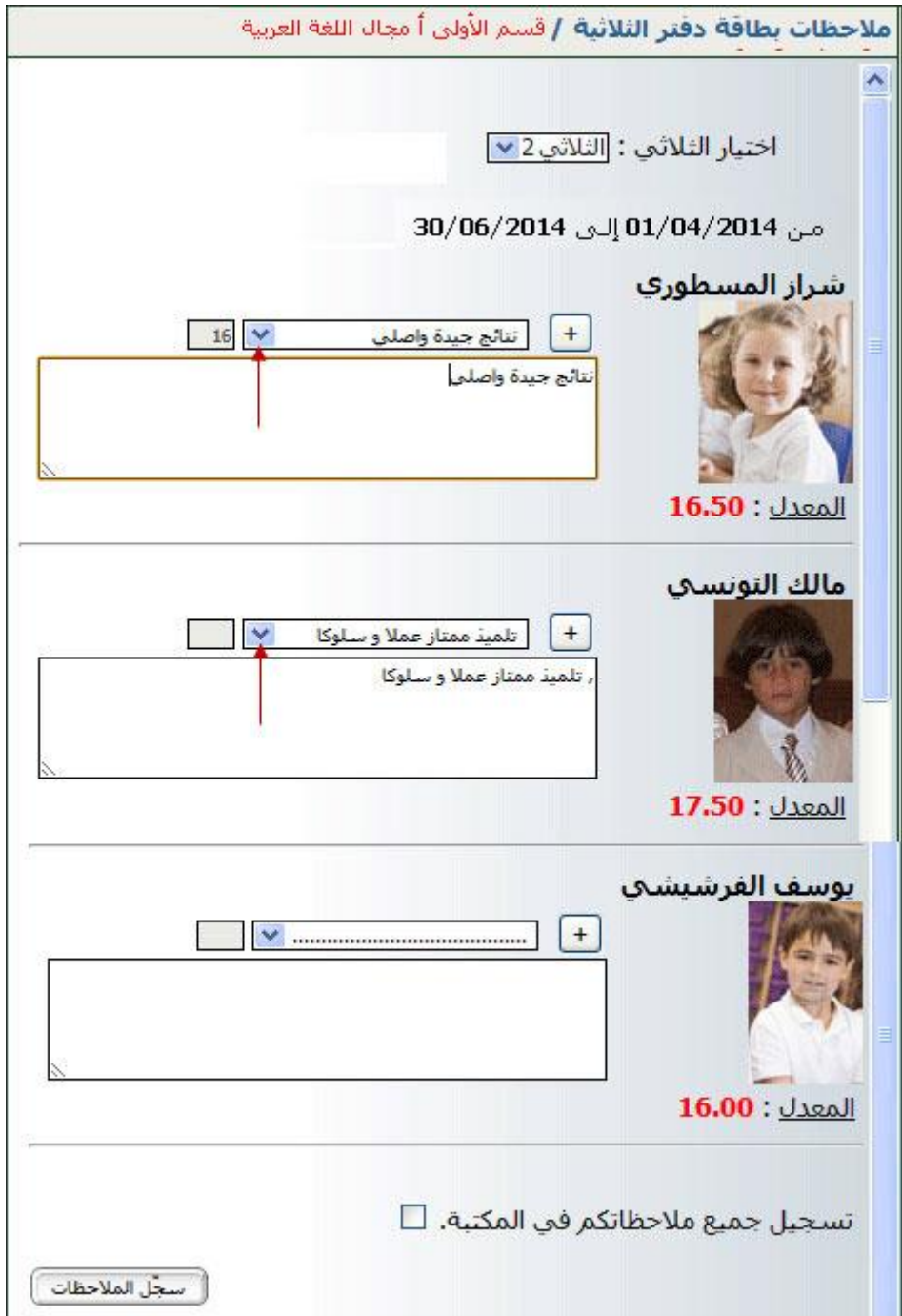

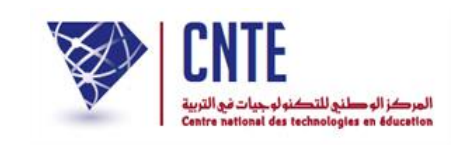

**الجمهورية التونسية وز ارة التربية المركز الوطني للتكنولوجيات في التربية**

● لاحظ أنّ الملاحظات التي قمت بتسجيلها يمكنك الآن استعمالها في مكانها المناسب كما هو الحال بالنسبة إلى التلميذة الأولى والتلميذ الثاني إلاّ أنّ التلميذ الأخير لم تجد له الملاحظة التي تناسب نتائجه ضمن ما قمت بتسجيله، في هذه الحال بإمكانك إدراجها في مربع الملاحظات الخاص بها، ثم في الأخير تقوم بتسجيل جميع الملاحظات في المكتبة وذلك بالضغط على المربع الصغير المشار إليه بالسهم الأحمر :

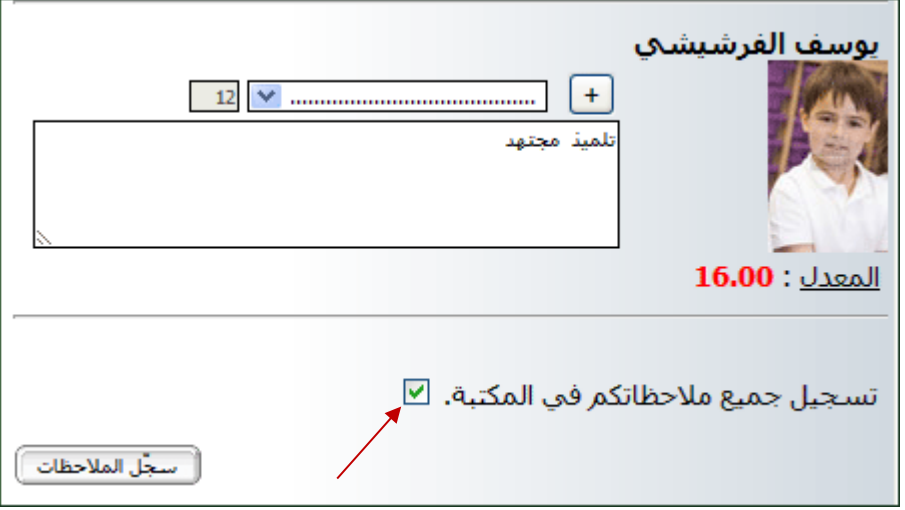

 $\bullet$ اآلن قم بالضغط على الزر : لتظهر لك هذه النافذة :

ملاحظات بطاقة دفتر الثلاثية / قسم السنة الثالثة أ مجال اللغة العربية قواعد اللغة :رسم/نحو/صرف تم التسجيل بنجاح أأضف ملاحظات أخرف لبطاقات الثلاثية

● إذا رأيت إضافة ملاحظات أخرى إلى بطاقة الثلاثية اضغط على الزرّ :

أأضف ملاحظات أخرف لبطاقات الثلاثية

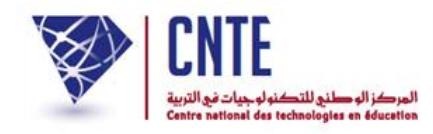

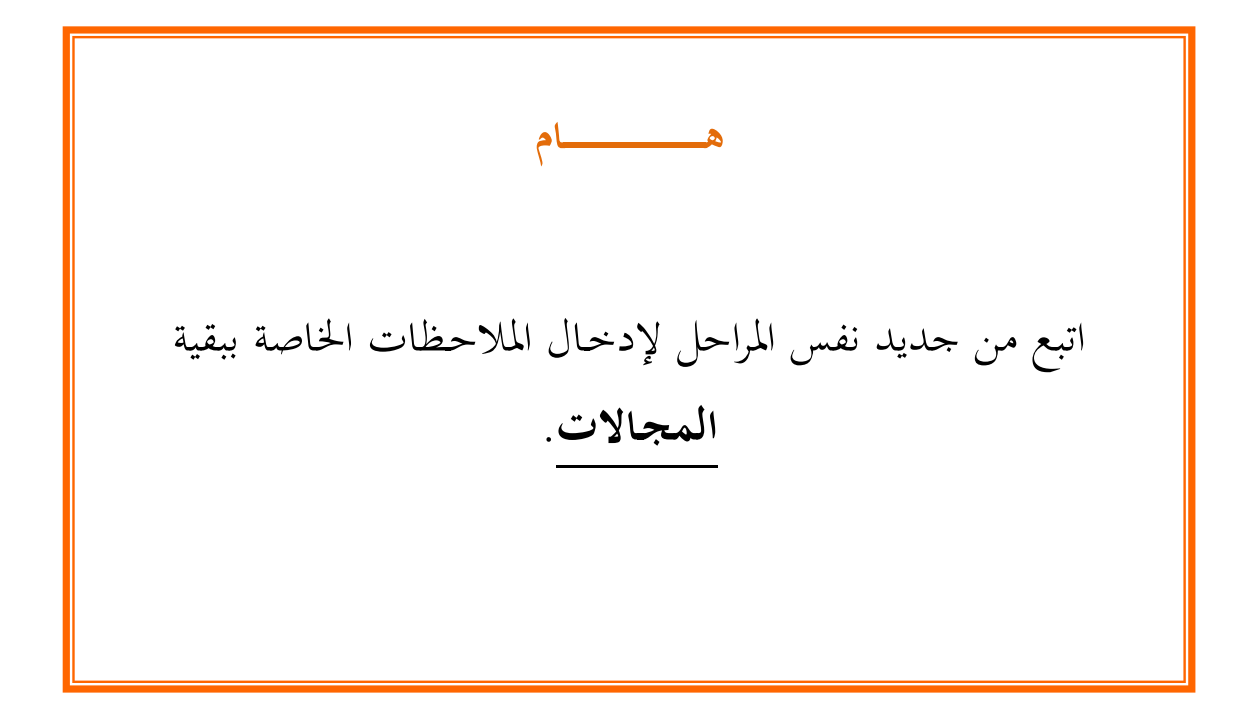